# Nutzungshinweise Tesla

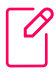

### Registrieren

Solltest Du die Urban Connect App noch nicht auf deinem Smartphone installiert haben, lade jetzt die UC App aus dem Apple Store oder Google Play Store herunter und registriere Dich mit Deiner Arbeits-E-Mail-Adresse.

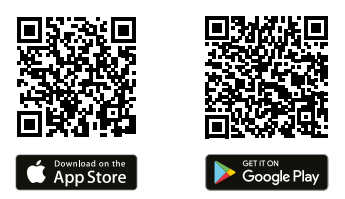

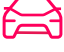

### Tesla reservieren

Wähle den gewünschten Buchungszeitraum.

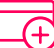

### Zahlungsmethode hinzufügen

Vor der ersten abgeschlossenen Buchung, wirst Du aufgefordert, Deine Kreditkarte zu hinterlegen.

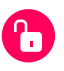

# Öffne den Tesla mit deinem Smartphone

Gehe zu "Auto Reservierungen" in der UC App.

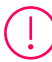

# Vor der Fahrt

Überprüfe den Tesla vor der Fahrt auf Schäden und melde diese gegebenenfalls über die UC App. Andernfalls kannst Du für den nicht gemeldeten Schaden haftbar gemacht werden.

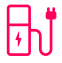

# Ladevorgang beenden – Ladekabel entfernen

1. Um das Ladekabel zu entfernen, muss der Ladedeckel geöffnet werden.

- 2. Berühre auf dem Touchscreen **Fahrzeug > Aufladen > Ladeanschluss öffnen.**
- 3. Ladekabel entfernen und **zurück** ins Auto legen.

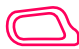

### **Einstellungen**

Fahrersitz: Benutze hierzu die Knöpfe auf der linken Seite des Sitzes. Spiegel: Berühre auf dem Touchscreen **Fahrzeug > Spiegel**. Lenkrad: Berühre auf dem Touchscreen **Fahrzeug** und tippe auf das **Lenkungs-Symbol.** Beleuchtung: Die Aussenbeleuchtung ist auf AUTO gestellt. Sie wird automatisch eingestellt.

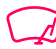

### Scheibenwischer

Die Scheibenwischer sollten sich automatisch einschalten. Du kannst die Scheibenwischer auch über den Knopf am Ende des Blinkerhebels, auf der linken Seite des Lenkrads, stevern.

# **Urban Connect**

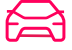

#### Tesla starten

- 1. Lege die Schlüsselkarte auf den Kartenleser hinter den Getränkehaltern.
- 2. Trete das Bremspedal.
- 3. Wähle einen Fahrmodus (bewege den Schalthebel auf der rechten Seite des Lenkrads auf und ab).

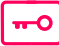

### Während der Fahrt

Wichtig: Bitte benutze die Schlüsselkarte zum Öffnen und Schliessen des Tesla während der Buchung. Positioniere die Schlüsselkarte auf dem Nummersticker an der Fahrertüre.

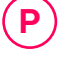

### Nach der Fahrt

Parke den Tesla und lege den Gang P (Parken) ein. Drücke die Taste am Ende des Schalthebels.

# $\mathbb{R}^*$

# Ladevorgang starten

- 1. Um den Ladedeckel zu öffnen drückst du entweder auf den Deckel oder auf dem Touchscreen unter **Fahrzeug > Aufladen > Ladeanschluss öffnen.**
- 2. Schliesse das Ladekabel an.
- 3. Um den Ladevorgang zu starten, tippe mit der Ladekarte auf die Ladestation.

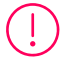

Hast Du all Deine persönlichen Gegenstände?

Wichtig: Die Schlüsselkarte und die Ladekarte müssen wieder in der Armlehne verstaut werden.

Gebe den Tesla sauber und im selben Zustand zurück, in dem Du ihn gemietet hast!

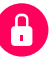

### Schliesse den Tesla mit deinem Smartphone

Beende deine Buchung über die UC App.

### Mehr Infos: Benutzerhandbuch

Die neuesten und besten Informationen findest Du in der Betriebsanleitung auf dem Touchscreen, indem Du auf **Fahrzeug > Service > Betriebsanleitung tippst** oder diesen QR-Code scannst.

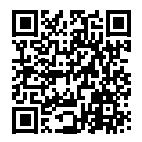

# Wir wünschen Dir eine gute Fahrt!

Brauchst Du Hilfe? +41 44 555 23 40 info@urban-connect.ch

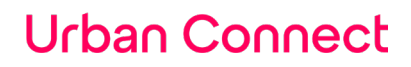